# 板级 **EDA** 工具链云服务

# 常见问题

文档版本 03 发布日期 2023-12-15

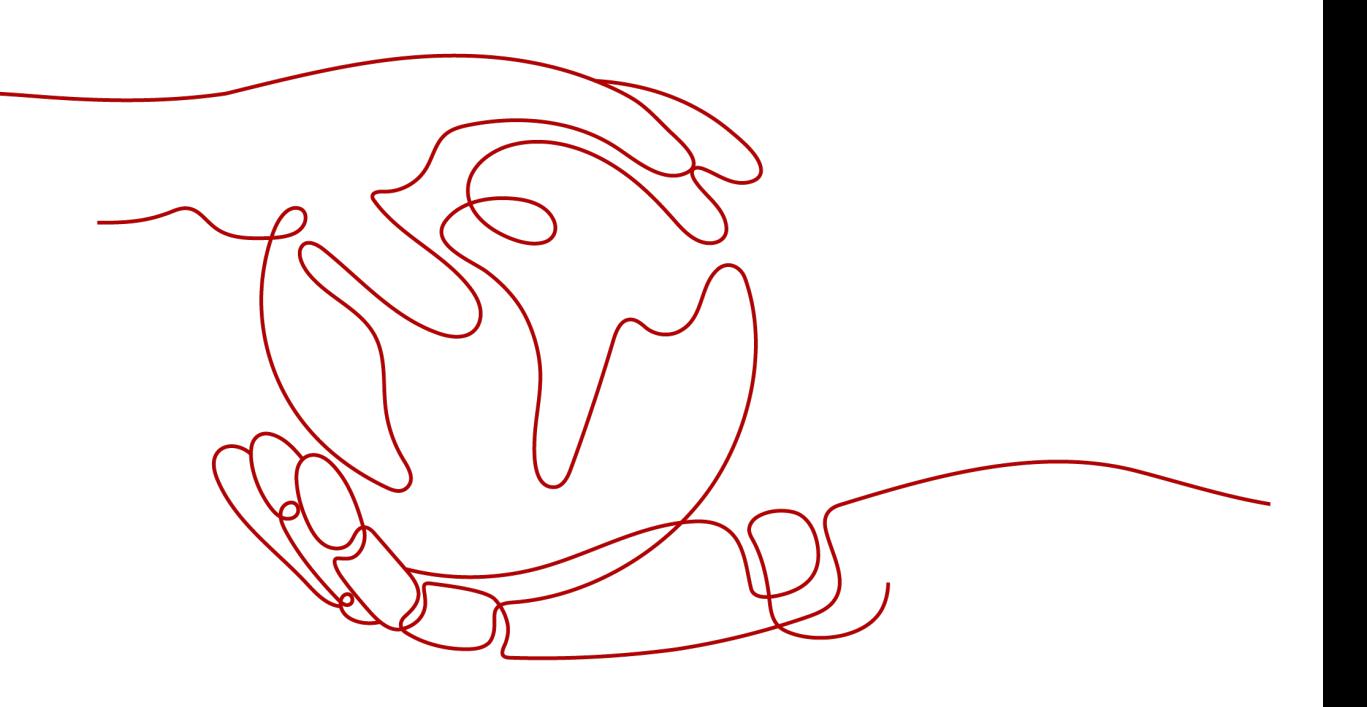

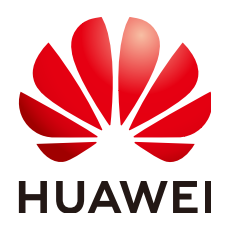

#### 版权所有 **©** 华为云计算技术有限公司 **2024**。 保留一切权利。

非经本公司书面许可,任何单位和个人不得擅自摘抄、复制本文档内容的部分或全部,并不得以任何形式传 播。

#### 商标声明

**SI** 和其他华为商标均为华为技术有限公司的商标。 本文档提及的其他所有商标或注册商标,由各自的所有人拥有。

#### 注意

您购买的产品、服务或特性等应受华为云计算技术有限公司商业合同和条款的约束,本文档中描述的全部或部 分产品、服务或特性可能不在您的购买或使用范围之内。除非合同另有约定,华为云计算技术有限公司对本文 档内容不做任何明示或暗示的声明或保证。

由于产品版本升级或其他原因,本文档内容会不定期进行更新。除非另有约定,本文档仅作为使用指导,本文 档中的所有陈述、信息和建议不构成任何明示或暗示的担保。

## 华为云计算技术有限公司

地址: 贵州省贵安新区黔中大道交兴功路华为云数据中心 邮编:550029

网址: <https://www.huaweicloud.com/>

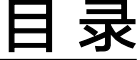

目录

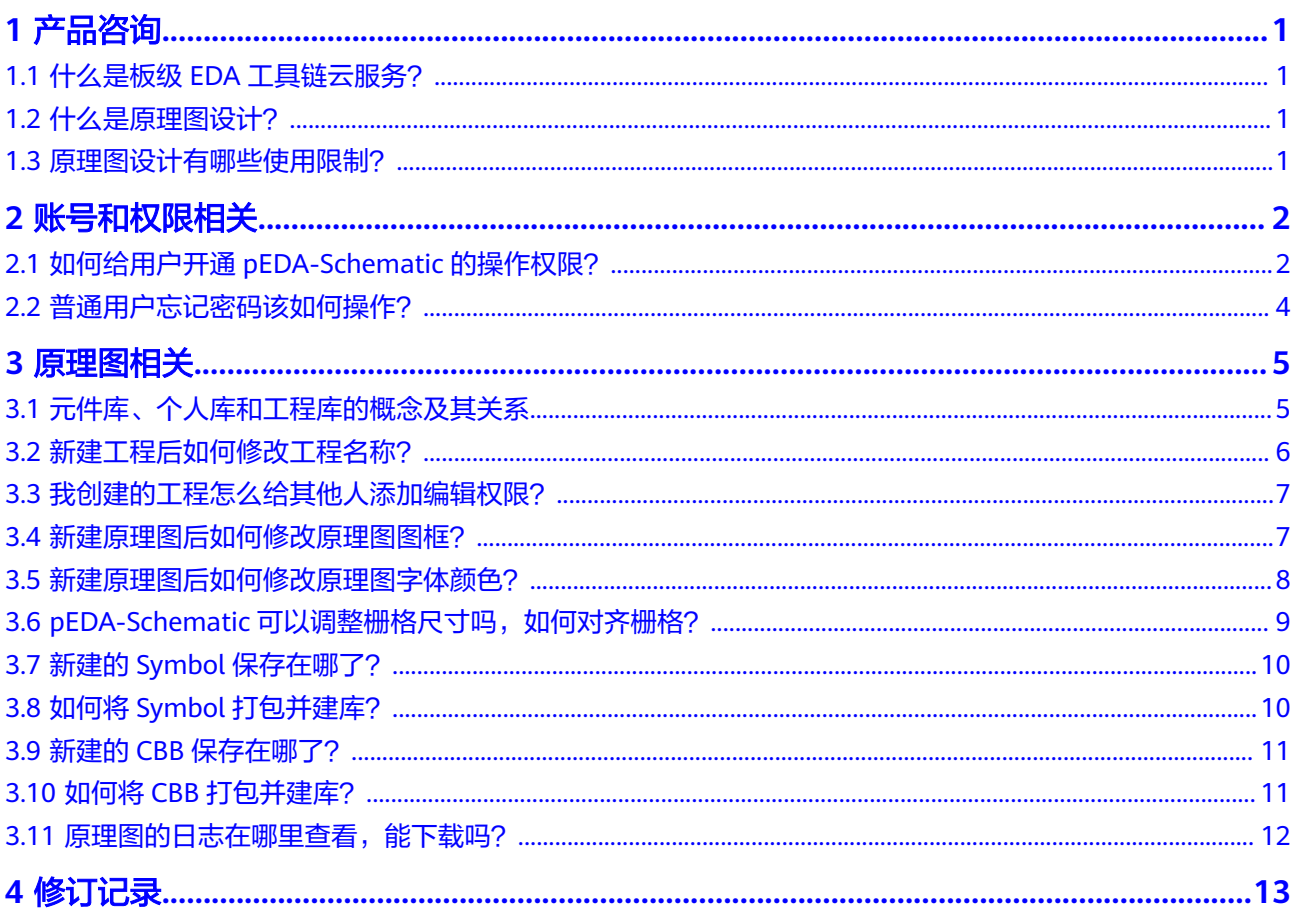

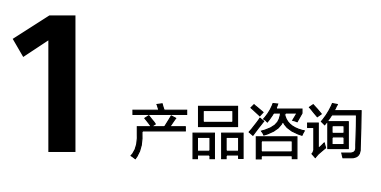

# <span id="page-3-0"></span>**1.1** 什么是板级 **EDA** 工具链云服务?

板级EDA工具链云服务(PCB-Focused Electronic Design Automation Cloud Service,简称CraftArts pEDA)聚焦PCB板级电路的原理图设计、版图设计、综合仿真 和电子装联CAM,为电路板从设计开发到制造验证提供不可或缺的端到端工具能力。

板级EDA工具链云服务目前只提供原理图设计服务。

# **1.2** 什么是原理图设计?

原理图设计(Schematic Design,简称pEDA-Schematic)为硬件工程师提供全在线、 一站式的原理图设计工作环境,包含原理图编辑、Symbol元件库编辑、层次图设计、 网表生成、BOM清单导出等功能。帮助用户有效缩短产品设计周期,提升产品设计质 量。

# **1.3** 原理图设计有哪些使用限制?

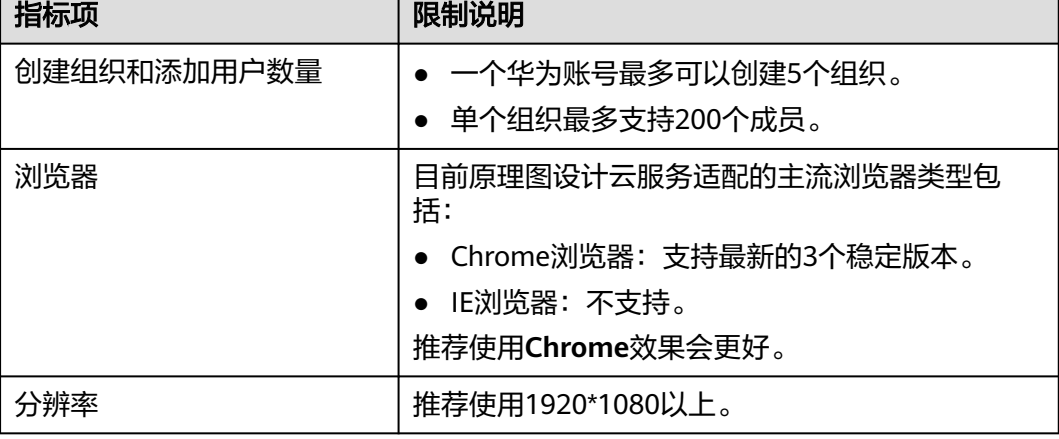

表 **1-1** pEDA-Schematic 使用限制说明

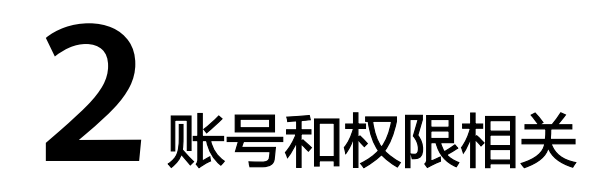

# <span id="page-4-0"></span>**2.1** 如何给用户开通 **pEDA-Schematic** 的操作权限?

管理员将用户加入pEDA-Schematic的组织后,用户就拥有pEDA-Schematic的操作权 限。

#### 操作步骤

- 步骤**1** 登录**[pEDA-Schematic](https://support.huaweicloud.com/usermanual-peda-schematic/peda-sch_04_0014.html)**并进入管理中心。
- **步骤2** 在管理中心页面,单击"成员管理"页签。
- 步骤**3** 在"成员管理"页面,单击"创建成员"。
- 步骤**4** 在"创建成员"页面,填写成员账号信息,参数说明请参见表**2-1**。

#### 表 **2-1** 添加成员参数说明

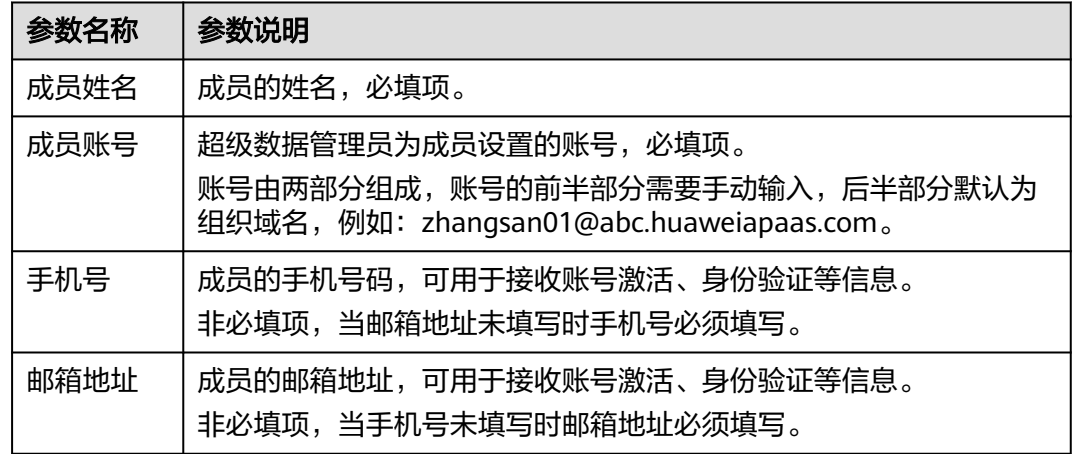

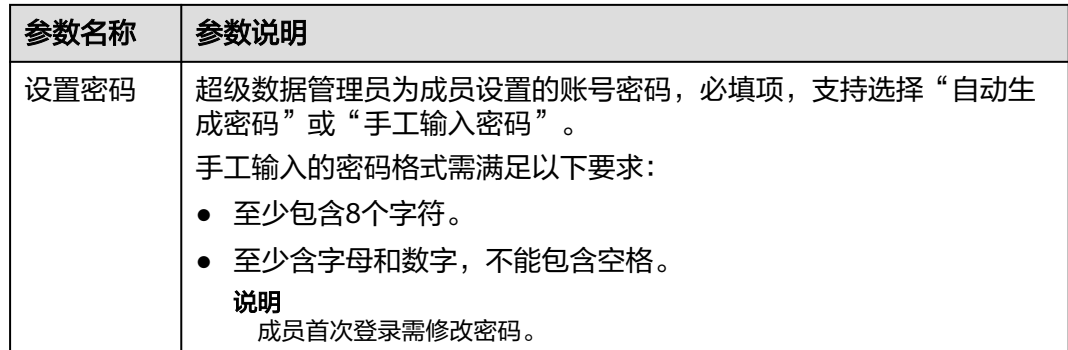

步骤5 填写完成后,单击"保存",弹出创建成员成功的提示。

步骤**6** 被添加的成员会收到两封短信或者邮件信息,一封消息发送了激活账号信息,另外一 封消息发送了原理图设计服务平台访问链接、用户手册和开发者社区。

请仔细阅读消息,按照账号激活消息的提示,设置新密码和登录pEDA-Schematic,成 功登录pEDA-Schematic后账号才能激活。

#### 说明

账号激活消息发送的临时密码的有效期为7天,超过7天用户将无法使用临时密码进行激活账号 操作。此时需要超级数据管理员先对账号进行重置密码操作,重置密码后系统将发送新的激活信 息,用户使用新的激活信息完成激活操作,超级数据管理员重置密码操作请参[见管理组织成员](https://support.huaweicloud.com/usermanual-peda-schematic/peda-sch_04_0019.html)。

图 **2-1** 激活短信信息示例

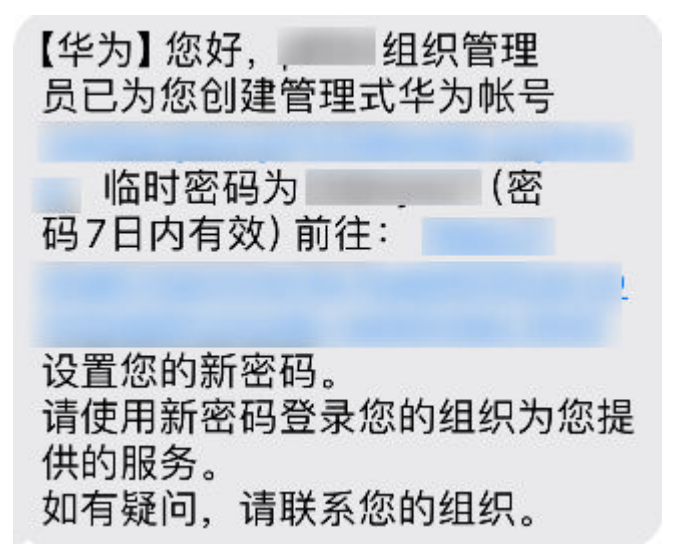

#### <span id="page-6-0"></span>图 **2-2** 原理图设计使用短信消息示例

您好,组织管理员已为您创建管理式华为帐号| ,临时密码已短信发送。 请注意查收并及时设置新的密码,设置完成后,通过以下链接使用原理图设 计: 如有疑问,请联系您的组织。

CraftArts pEDA用户手册:

CraftArts pEDA开发者论坛 (使用过程中有任何问题都可以在论坛中发帖咨 询):

**----**结束

# **2.2** 普通用户忘记密码该如何操作?

有如下两种方式进行密码重置。

- 在pEDA-Schematic登录界面单击"忘记密码",自行重置密码。
- 联系管理员进行重置密码。管理员重置密码的操作请参见<del>管理组织成员</del>。

# **3** 原理图相关

# <span id="page-7-0"></span>**3.1** 元件库、个人库和工程库的概念及其关系

元件库: 是pEDA-Schematic用来管理各类元器件模型的公共库,元件库的元器件数据 由管理员在"电子设计数据管理"页面进行维护。在"电子设计数据管理"页面维护 的元器件数据将展示在原理图编辑器底部面板的元件库中,供普通用户绘制原理图时 调用。元件库中的Symbol和CBB信息在原理图编辑器中是不允许直接修改的,只能在 "电子设计数据管理"页面进行修改和维护。

个人库:是跟随个人账号的,用户个人新建的Symbol和CBB都保存在个人库中。

工程库是一个中转站,存放的是从个人库和元件库调用过的Symbol和CBB,原理图的 设计应该以工程库为基础模板进行设计。对于从个人库调用的Symbol和CBB在原理图 中需要修改的,应从工程库进行修改,工程库的修改不会影响个人库的Symbol和 CBB。

元件库和工程库的Symbol和CBB可另存到个人库,元件库、个人库和工程库之间的交 互关系如图**[3-1](#page-8-0)**所示。

#### <span id="page-8-0"></span>图 **3-1** 交互关系

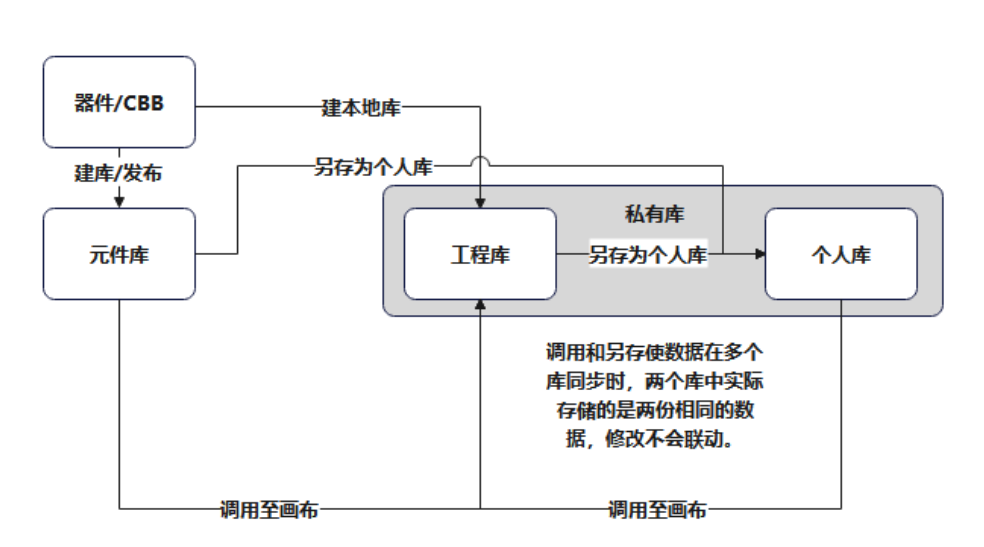

#### 器件/CBB symbol存储位置

# **3.2** 新建工程后如何修改工程名称?

pEDA-Schematic的工程都在工程管理页面进行管理,新建工程后可进入工程管理页面 修改工程名称。

#### 操作步骤

#### 步骤**1** 登录**[pEDA-Schematic](https://support.huaweicloud.com/usermanual-peda-schematic/peda-sch_04_0077.html)**并进入主页。

步骤**2** 在"主页"中的"近期工程"区域,单击"全部工程",进入工程管理页面。

#### 图 **3-2** 全部工程入口

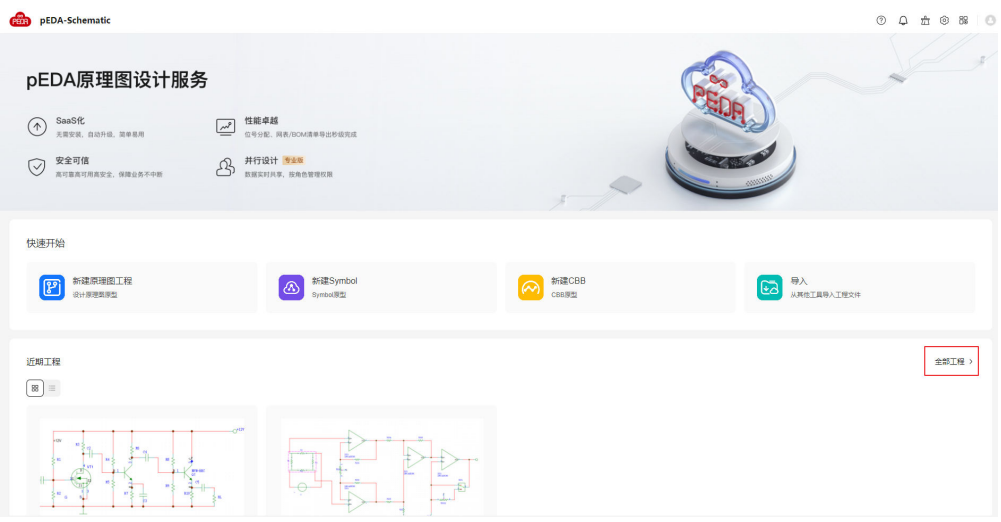

<span id="page-9-0"></span>步骤**3** 在左侧的工程目录菜单树中,选择"所有工程"。

**步骤4** 在工程列表页面,选择需要修改的工程,单击"操作"列的<sup>{Q}</sup>,进入工程设置页面。

**步骤5** 在"基本设置"页签中,修改工程名称和描述信息,修改完成后,单击"保存"。

说明

修改后的工程名称和系统中已有的工程名称和CBB名称不能重复。

**----**结束

## **3.3** 我创建的工程怎么给其他人添加编辑权限?

pEDA-Schematic支持工程进行并行设计,可通过添加并行设计人员的操作给其他用户 加上工程的编辑权限。

新建工程时,在新建工程页面可设置工程的并行设计人员,具体操作请参见<mark>新建原理</mark> [图工程](https://support.huaweicloud.com/usermanual-peda-schematic/peda-sch_04_0079.html)。

若在新建工程时,未设置工程并行设计人员。新建工程后可在工程管理页面,添加工 程的并行设计人员, 具体操作请参见<mark>添加并行设计人员</mark>。

### **3.4** 新建原理图后如何修改原理图图框?

新建原理图后,原理图展示设置的默认图框,如需修改可进入原理图编辑器的设置菜 单进行修改,修改方法如下:

- 1. [打开工程并进入原理图编辑器](https://support.huaweicloud.com/usermanual-peda-schematic/peda-sch_04_0119.html)。
- 2. 在菜单栏选择"设置 > 工程图框"。
- 3. 在"工程图框"页签,下拉选择"当前图框"下的下拉框,选择需要使用的图 框。

<span id="page-10-0"></span>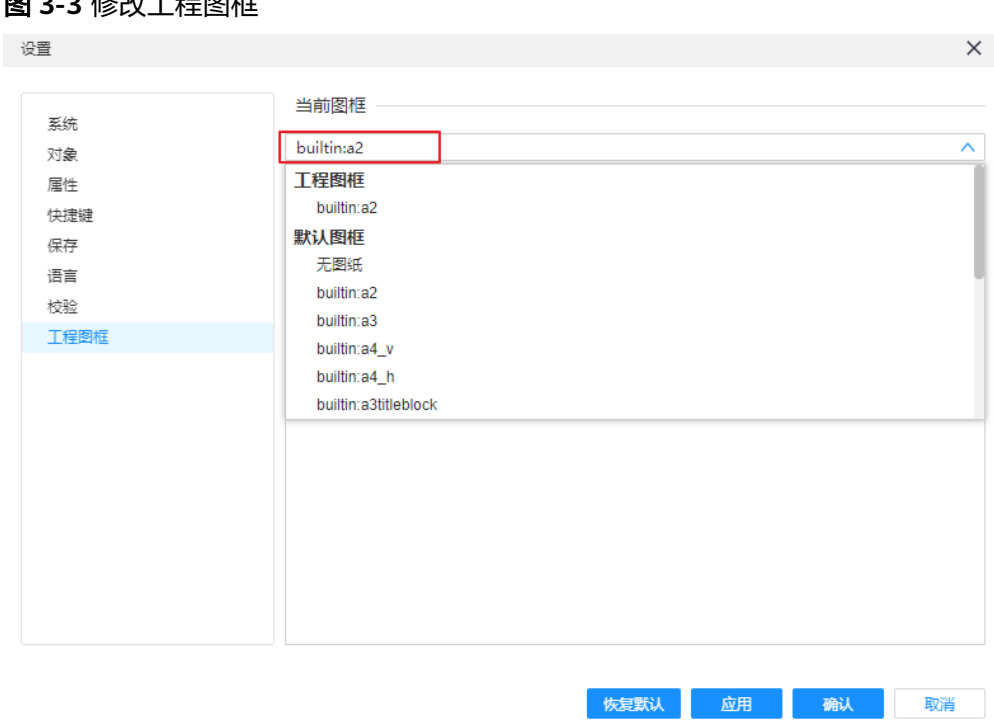

4. 单击"确认"或"应用",保存修改设置。

# **3.5** 新建原理图后如何修改原理图字体颜色?

图 **3-3** 修改工程图框

#### 场景一:统一修改原理图字体和颜色

新建原理图后,原理图的字体颜色按照默认设置展示,如需修改可进入原理图编辑器 的设置菜单进行修改,修改方法如下:

- 1. [打开工程并进入原理图编辑器](https://support.huaweicloud.com/usermanual-peda-schematic/peda-sch_04_0119.html)。
- 2. 在菜单栏选择"设计>设置",进入设置页面。
- 3. 在"设置"页面,单击"对象"页签。
- 4. 在"对象"页签上,单击"图元风格"后的下拉框,选择"自定义主题"。
- 5. 设置名称、属性和文本的字体和颜色,设置完成后单击"确认"。
	- 单击名称、属性或者文本色彩列的颜色,从色彩卡片中点选或输入色彩编号 并单击 ≫ 。
	- 单击名称、属性或者文本后的字体,设置字体。

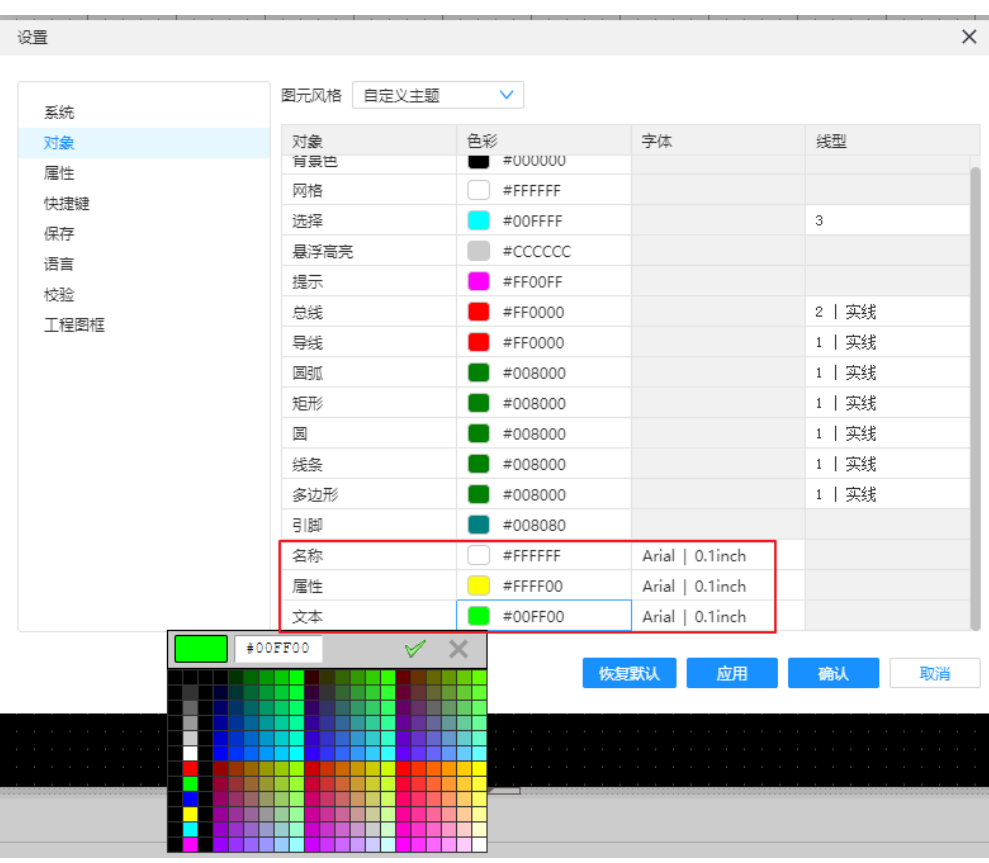

#### <span id="page-11-0"></span>图 **3-4** 设置颜色

#### 场景二:修改原理图某个对象的颜色或字体

在原理图编辑器的画布上选中对象,在右侧属性面板中,找到Font和Font Color进行字 体和字体颜色的修改,如图**3-5**所示。

图 **3-5** 修改属性字体和字体颜色

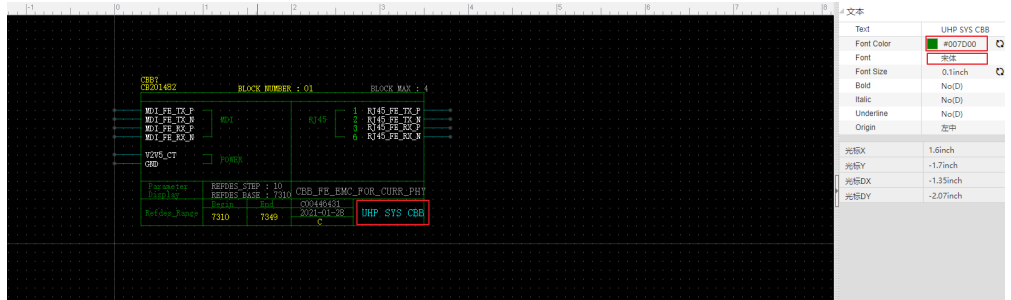

# 3.6 pEDA-Schematic 可以调整栅格尺寸吗,如何对齐栅 格?

Symbol编辑器中栅格尺寸可设置,默认为0.1inch,支持切换的值为0.1inch、0.05inch 和0.01inch。

pEDA-Schematic原理图编辑器中无法修改栅格尺寸,栅格尺寸默认为0.1inch。

<span id="page-12-0"></span>在绘制原理图过程中,若局部网络或器件未对齐到网格,可选中网络和器件移动即可 自动对齐到网格。

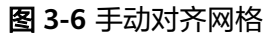

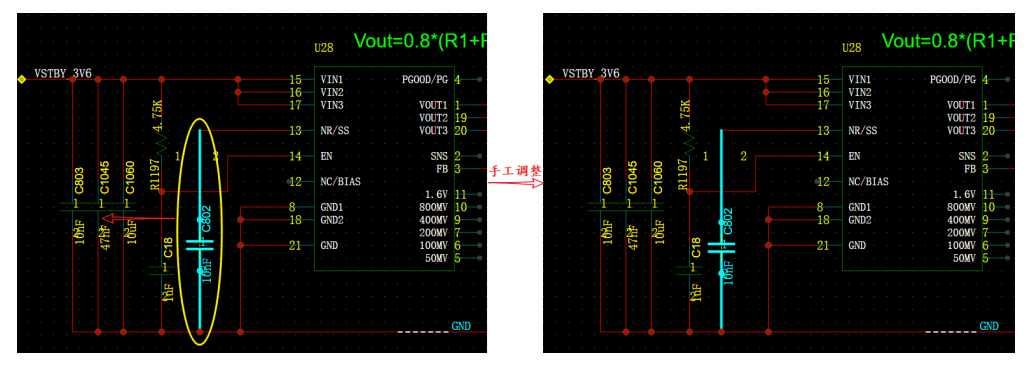

# **3.7** 新建的 **Symbol** 保存在哪了?

新建的Symbol保存在编辑器的底部面板,查看方法如下:

- 器件类型的Symbol
	- a. 在编辑器的底部面板,选择"私有库>个人库>器件",器件页签展示所有个 人创建的器件类型的Symbol。
	- b. 在"器件"页签,选择分类和输入名称,查询需要查找的器件。

#### 图 **3-7** 查看器件

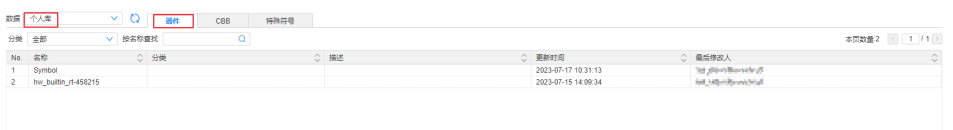

网络标识、网络端口、图纸符号、无电气特性符号

- 元件庫 | <mark>私有庫 |</mark> ● 日志 | 检視 | 检査 | 批量剛新 | 网络調練

- a. 在编辑器的底部面板,选择"私有库>个人库>特殊符号",特殊符号页签展 示所有个人创建的网络标识、网络端口、图纸符号和无电气特性符号类型的 Symbol。
- b. 在"特殊符号"页签,选择符号类型和分类、输入名称,查询需要查找的特 殊符号。

#### 图 **3-8** 查看特殊

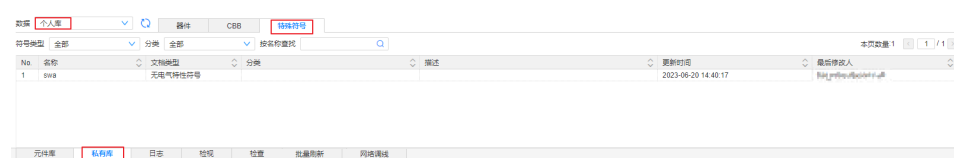

# **3.8** 如何将 **Symbol** 打包并建库?

1. 导出Symbol文件。

- <span id="page-13-0"></span>– 器件类型的Symbol绘制完成后,在编辑器底部面板的"私有库>个人库>器 件"中,选中Symbol右键选择"另存为(本地)"。浏览器左下角生成一个 ison格式文件, 此文件可以用于Symbol建库。
- 网络标识、网络端口、图纸符号、无电气特性符号的Symbol绘制完成后,在 编辑器底部面板的"私有库>个人库>特殊符号"中,选中Symbol右键选择 "另存为(本地 )"。浏览器左下角生成一个json格式文件,此文件可以用 于Symbol建库。

图 **3-9** 导出 Symbol

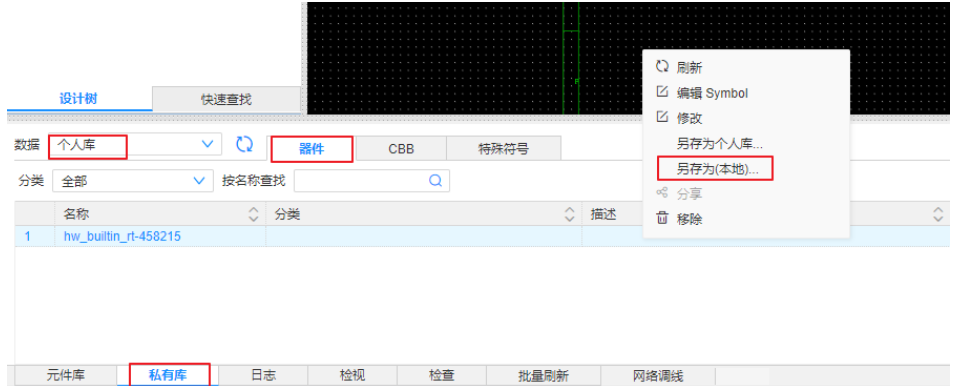

2. 管理员登录pEDA-Schematic进入"电子设计数据管理",用步骤1中下载的 Symbol文件新建Symbol,具体操作请参见<mark>单个新增符号</mark>。

## **3.9** 新建的 **CBB** 保存在哪了?

新建的CBB保存在编辑器的底部面板,查看方法如下:

- 1. 在编辑器的底部面板,选择"私有库>个人库>CBB",CBB页签展示所有个人创 建的CBB。
- 2. 在"CBB"页签,选择分类和输入名称,查询需要查找的CBB。

#### 图 **3-10** 查看 CBB

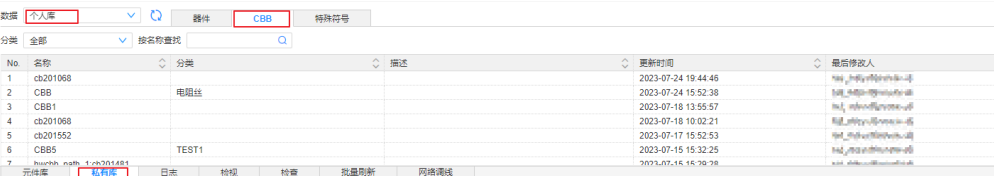

## **3.10** 如何将 **CBB** 打包并建库?

1. CBB绘制完成后,在编辑器的底部面板的"私有库>个人库>CBB"中,选中CBB右 键选择"另存为(本地)"。

浏览器左下角生成tssch格式文件,此文件可以用于CBB建库。

#### <span id="page-14-0"></span>图 **3-11** 导出 CBB

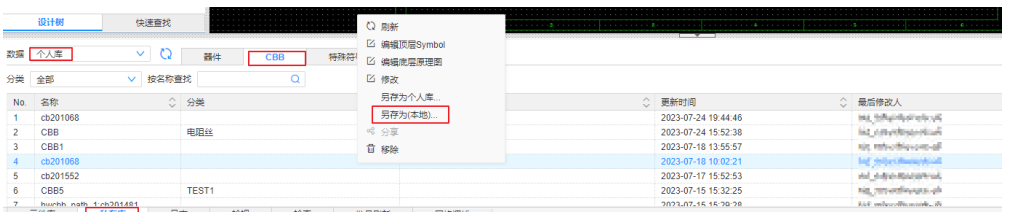

2. 管理员登录pEDA-Schematic进入"电子设计数据管理",用步骤1中下载的CBB 文件新建CBB,创建CBB操作请参[见单个新增](https://support.huaweicloud.com/usermanual-peda-schematic/peda-sch_04_0042.html)**CBB**。

## **3.11** 原理图的日志在哪里查看,能下载吗?

pEDA-Schematic的日志有两种:系统日志和工程日志。

系统日志又叫执行日志,在原理图编辑器底部面板的"日志"页签可以看到,如 图**3-12**所示:

系统日志记录用户在画图过程中的所发命令的详细执行结果,可随时右键清空, 不会永久保存(大约会保存7天),可以右键导出。

#### 图 **3-12** 系统日志

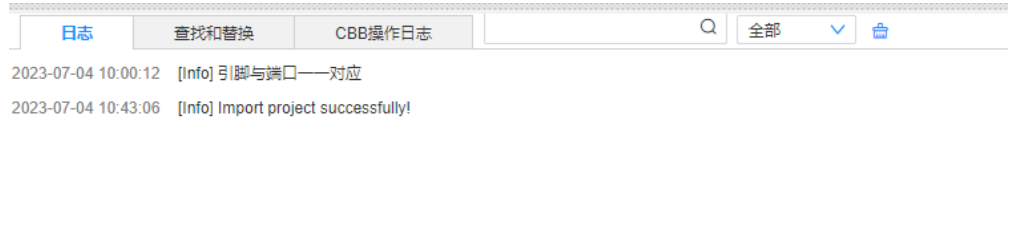

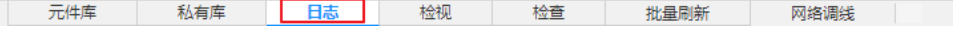

工程日志,在工程管理页面的工程列表中,单击"操作"列的<sup>131</sup>进入工程日志页 面进行查看,如图**3-13**所示。

工程日志会保存用户对该原理图工程的主要动作,会永久保存不可删除,在工程 日志页面,可单击"下载"下载工程日志。

#### 图 **3-13** 工程日志

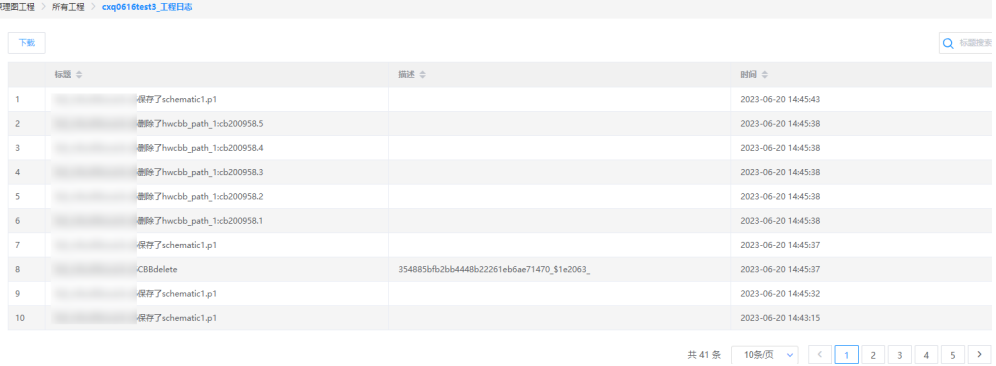

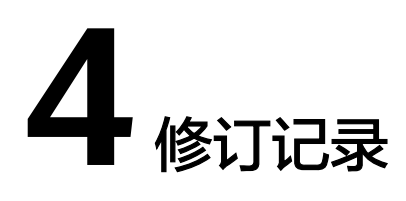

<span id="page-15-0"></span>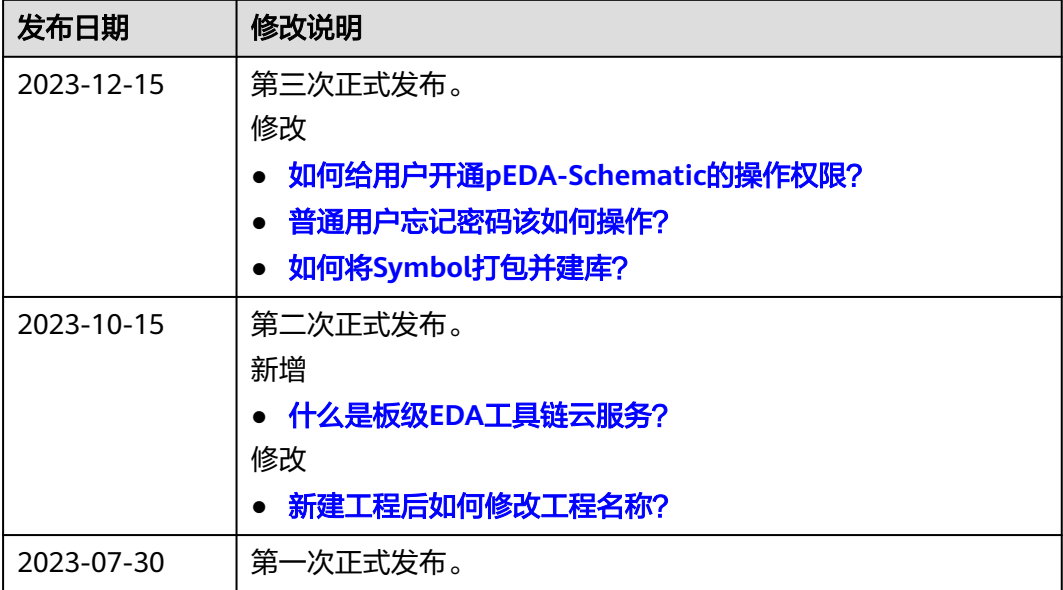